[パスワードの設定と公開鍵の設置方法について](https://ccportal.ims.ac.jp/index.php/account)

#### (最終更新: 2025/2/18)

計算科学研究センターのホームページにログインするためのパスワードの設定と、スパコンのログインサーバー(ccfep)に接続するための 公開鍵の登録が行えます。

## ガイド

- 初めて登録する => 下記[「パスワード登録](https://ccportal.ims.ac.jp/#initialize)/初期化の手順」を参考にWEBパスワードの設定と公開鍵の登録を行って下さい。 申請時に登録したメールアドレスが必要です。(こちらの FAQ [項目に補足説明があります](https://ccportal.ims.ac.jp/frequently%20asked%20questions#faq-%E3%83%91%E3%82%B9%E3%83%AF%E3%83%BC%E3%83%89%E5%88%9D%E6%9C%9F%E5%8C%96%E3%81%8C%E3%81%86%E3%81%BE%E3%81%8F%E3%81%84%E3%81%8B%E3%81%AA%E3%81%84))
- 登録内容を修正する => ページ最上部[の「アカウント情報」の「編集」タブ](https://ccportal.ims.ac.jp/user/edit)よりパスワードや公開鍵の変更が行えます。 「アカウント情報」が表示されていない場合はまずログインする必要があります。
- パスワードを忘れたので初期化したい場合 => 下記[「パスワード登録](https://ccportal.ims.ac.jp/#initialize)/初期化の手順」より行えます
	- 既にログインしている場合は一度最上部のメニューより「[ログアウト」](https://ccportal.ims.ac.jp/user/logout)をお願いします。
	- 必要であれば、ログインシェルや公開鍵も変更してください。

## パスワード登録/初期化の手順

- 申請書に記入したメールアドレスをご使用下さい。
- [NOUS](https://www.nins.jp/nous/) で使うアカウントとは全く無関係のアカウントとなります。
- 登録メールアドレスを変更したい場合[はメンバー管理申請](https://ccportal.ims.ac.jp/member_management)ページの手順をご確認ください。
- 1つの行に1つの公開鍵が入ります(PuTTYgenで「Save public key[」から保存した鍵は使えません。](https://ccportal.ims.ac.jp/node/2833))
- ここで設定するパスワードは当ウェブサイトと Open OnDemand (設定した場合)にログインするためのパスワードです
	- ログインサーバ(ccfep)に SSH でログインするときには SSH 鍵作成時に設定したパスワード(パスフレーズ)が必要になり ます。
	- 対応するユーザーIDは RCCS より指定された3文字のユーザーコードとなります。メールアドレスではありません。

## 1. センターのウェブサイトにアクセスします

この説明ページあるいは計算科学研究センターのウェブサイトのトップページ[\(https://ccportal.ims.ac.jp](https://ccportal.ims.ac.jp))にアクセスします。ログイン していない状態では画面左側にフォームが表示されているはずです。

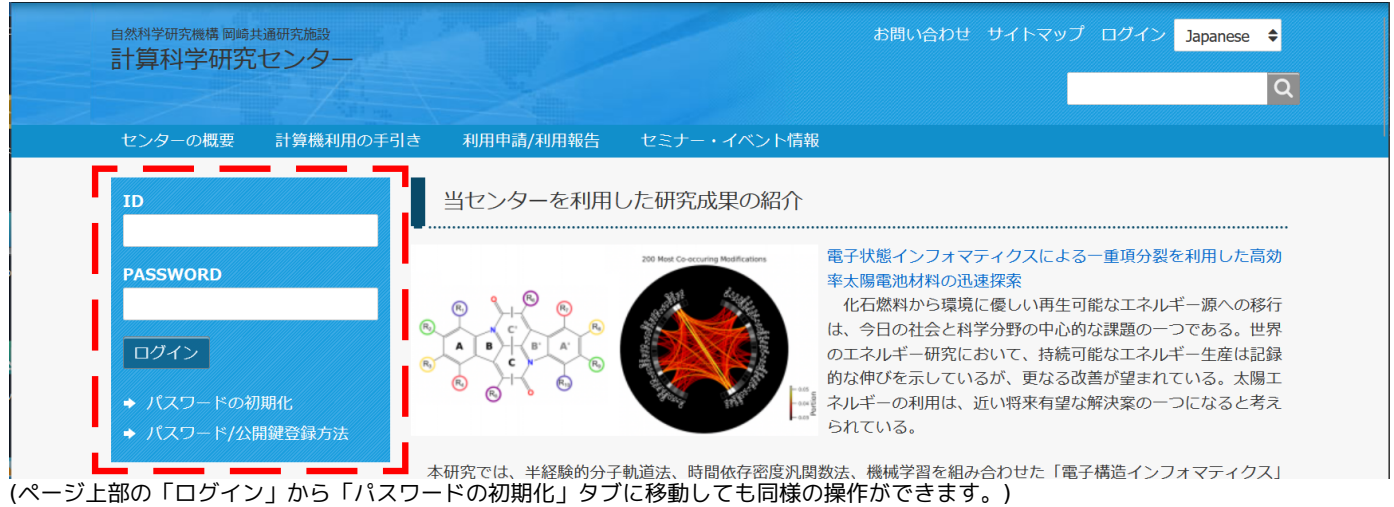

2. パスワードの初期化

表示されているフォーム中の「パスワードの初期化」をクリックします。

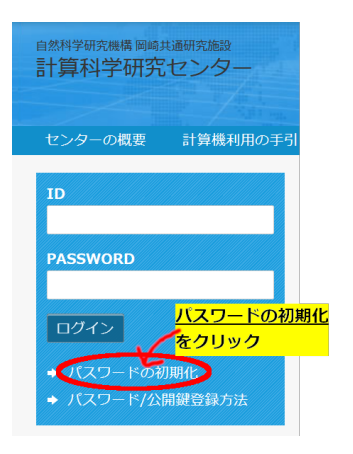

すでにパスワードの設定が終わっているのであれば、RCCSより指定された3文字のユーザーコード(注意: メールアドレスではありませ ん!)と登録したパスワードを ID, PASSWORD 欄に入力すればログインできます。

3. 登録案内メールの送信

利用申請書、あるいはメンバー追加時に登録したメールアドレスに登録案内メールを送信します。

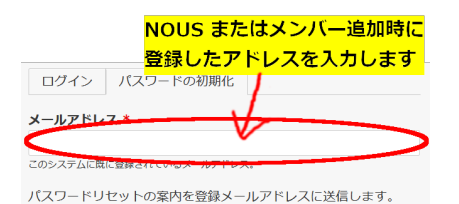

送信 ースカ後クリック

登録したメールアドレスを入力し、送信ボタンを押してください。以下のようなメッセージが表示されます。

© **Machine Motor + が有効なアカウントのものであれば、パスワードをリセットするための手順を含んだメールが送信されます。** 

## 4. メールの確認

メールボックスに届いた Replacement login information for (ユーザーコード)というタイトルのメールを確認し、登録サイトに移動し ます。ユーザーコードの部分は 3 文字の ID で、スパコンに実際にログインする時にも使うものです。

[RCCS] Replacement login information for A request to reset the password for your account has been made at RCCS. You may now log in by clicking this link or copying and pasting it to your **browser** -<mark>このURLをブラウザで開く</mark> https://ccportal.ims.ac.jp/user/reset/

This link can only be used once to log in and will lead you to a page where you can set your password. It expires after one day and nothing will happer if it's not used.

-- RCCS Administrator

メールアドレスが間違っていた場合このメールは届きません。登録時のメールアドレスをもう一度ご確認ください。迷惑メールとして認 識される可能性もありますので、そちらも一度ご確認ください。原因がわからない場合はお名前、3文字のユーザーコード(わかっていれ ば)、登録したメールアドレス[をお知らせ](https://ccportal.ims.ac.jp/contact)ください。

## 5. パスワード初期化作業の開始

メール中のリンクを開くと以下のような画面が表示されます。

これは さんのための、 コンティング まで有効な一度だけ使用できるログインフォームです。 ボタンをクリックしてサイトへログインし、パスワードを変更してください。 このログインを使用できるのは1回限りです。

<mark>ここをクリック</mark>

「Log in」ボタンをクリックして登録作業に移ります。

6. パスワードや公開鍵の設定

無事にログインできれば以下のような内容が表示されます。

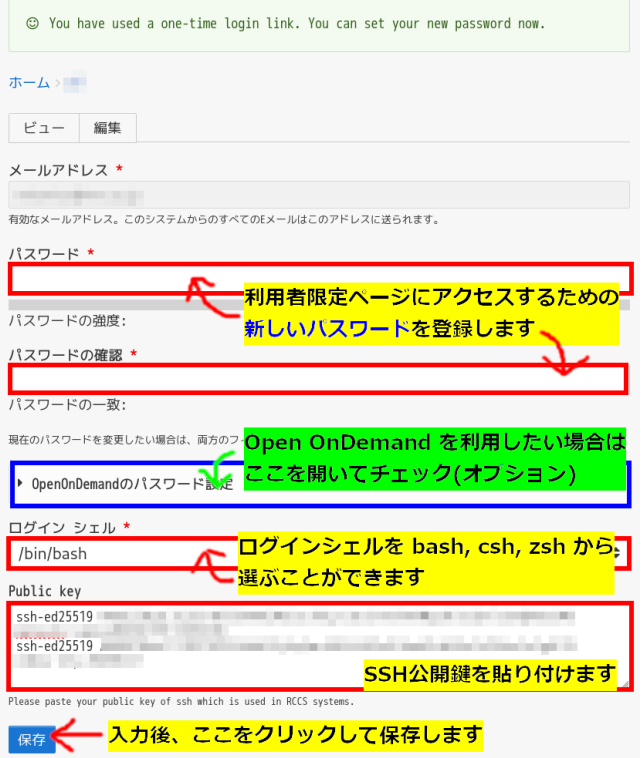

## ■ ウェブサイトパスワードの設定

新しいパスワードを2か所に入力してください。このパスワードは以下の用途で使用します:

- ウェブサイトへのログイン (ユーザーIDは3文字のユーザーコード)
- Open OnDemand (有効にした場合)へのログイン

※スパコンのログインサーバ(ccfep)へのログインには使用しません。

#### ■ **Open OnDemand**について

Open OnDemandを有効にすると、Webブラウザで以下の機能が利用可能になります:

- GUIアプリケーション(GaussViewなど)
- Jupyter
- Code Server (VSCode)

詳細は以下のドキュメントをご確認ください:

- Open [OnDemand](https://ccportal.ims.ac.jp/ood-manual)マニュアル
- Open OnDemand[の概要と利用開始方法](https://ccportal.ims.ac.jp/ood-manual/getting-started)

■ ログインシェルの選択

以下の3つから選択できます:

bash(デフォルト), csh, zsh

※ログインシェルの変更は反映まで最大20分かかります。

#### **■ SSH**公開鍵の登録

- 1. 「RCCS public key」欄に SSH公開鍵を貼り付けてください
- 2. 複数の鍵を登録する場合は、1行に1つの鍵を入力します
- 3. 鍵の作成方法については「[クイックスタートガイド](https://ccportal.ims.ac.jp/quickstartguide)」をご参照ください

SSH鍵のパスフレーズ要件 (ccfepログイン用):

- 10文字以上
- 以下の4種類すべてを含む必要があります:
	- 記号, 英小文字, 英大文字, 数字

初期設定完了後も、ページ最上部の「[アカウント情報](https://ccportal.ims.ac.jp/user)」メニューから以下の設定を変更できます:

- SSH公開鍵の追加・削除
- パスワード
- ログインシェル

## 設定の反映時間:

- SSH公開鍵:即時反映
- パスワード:即時反映
- ログインシェル:最大20分

メールアドレスの変更について[はメンバー管理申請](https://ccportal.ims.ac.jp/member_management)から行う必要があります。

## 7. 設定完了

設定が無事に完了すれば以下のメッセージが表示されます。(日本語に切り替えた場合も同一内容のメッセージが表示されます。)

# ◎ 変更内容が保存されました。

▲ シェルの変更が反映されるまで最大20分かかります。

Open OnDemand を有効にした場合には以下のようなメッセージになります。

## ☺ 変更内容が保存されました。<br>OpenOnDemandのパスワードを更新しました ▲ シェルの変更が反映されるまで最大20分かかります。